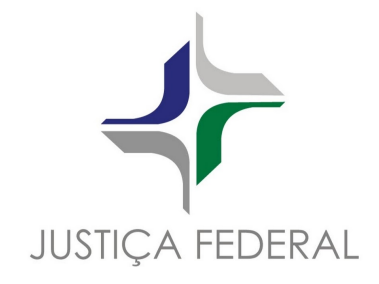

# **Painel da Saúde - TRF2**

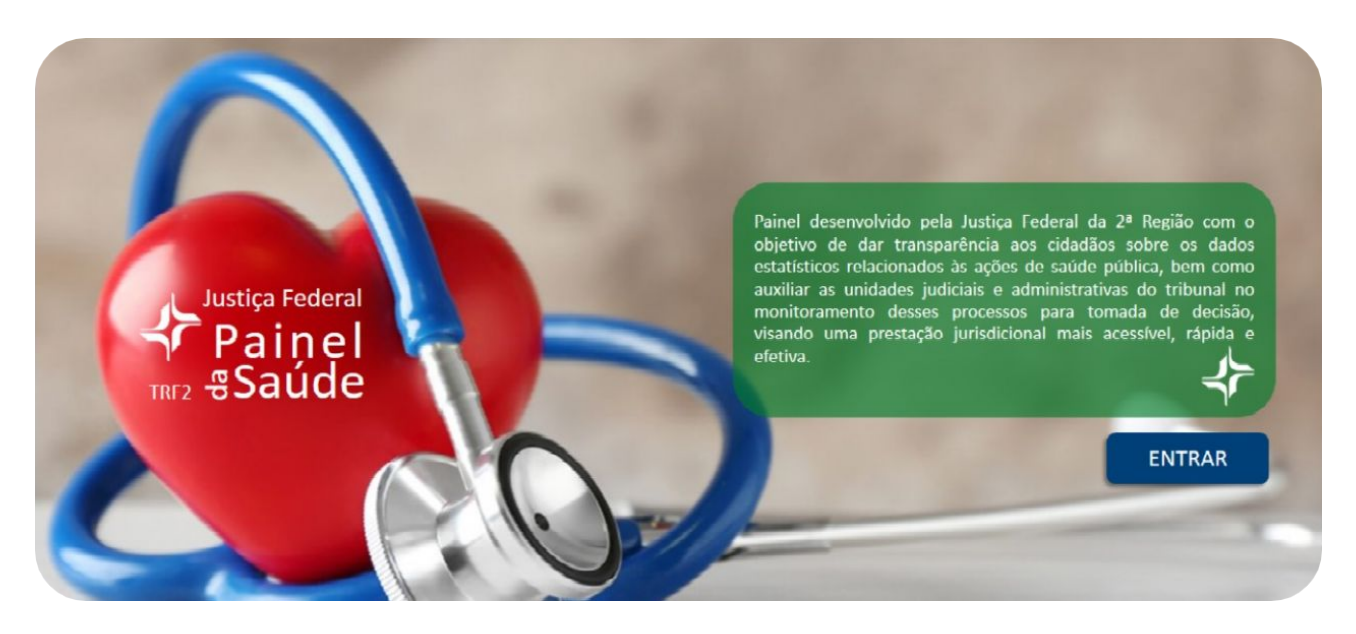

Você sabia que o Painel da Saúde da Justiça Federal da 2ª Região pode ser instalado como aplicativo (PWA – Aplicativo Web Progressivo) em seu computador ou dispositivo móvel (smartphones e tablets) para acesso rápido e fácil?

Primeiro, comece acessando o endereço oficial em seu computador ou dispositivo móvel em que deseja instalar o Painel da Saúde:

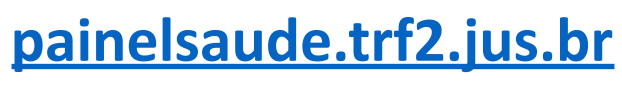

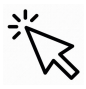

**Veja nas páginas a seguir como instalar em seu dispositivo**

**(Windows, Android ou iOS).**

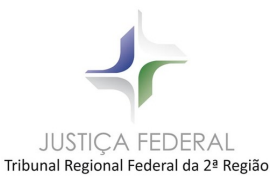

# **Instalação no computador (PC/Notebook - Windows)**

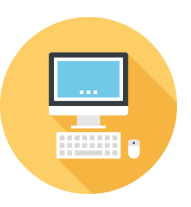

1) Após acessar o endereço do Painel da Saúde TRF2, localize na barra superior do navegador, canto direito, um ícone de instalação como abaixo:

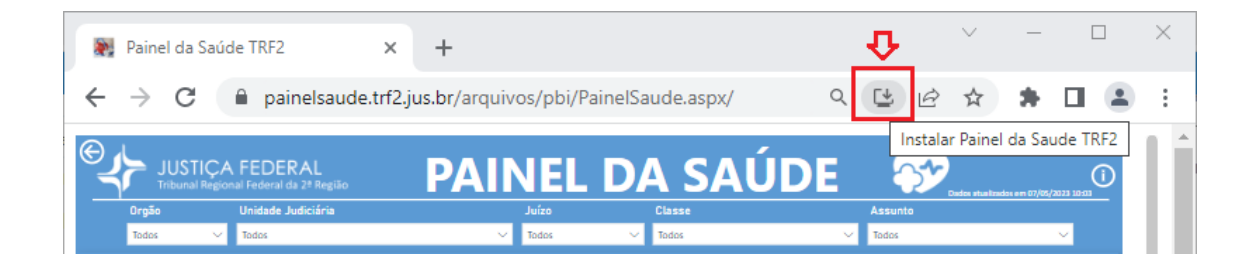

Caso não encontre, tente localizar pelo menu "...", em seguida "Instalar Painel da Saúde TRF2", é a mesma funcionalidade, mas com outra forma de acessá-la, como abaixo:

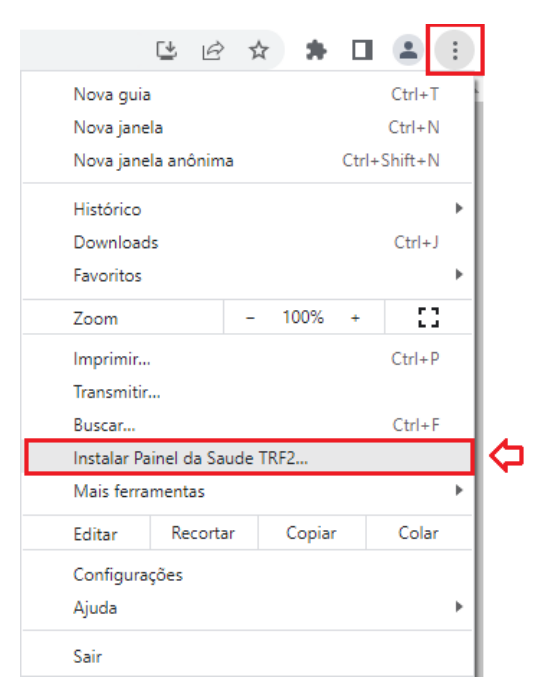

2) Ao acionar esta opção, será solicitada a confirmação de instalação do Painel em seu computador. Clique em "Instalar":

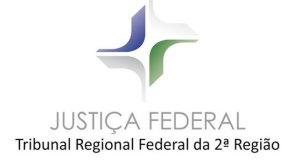

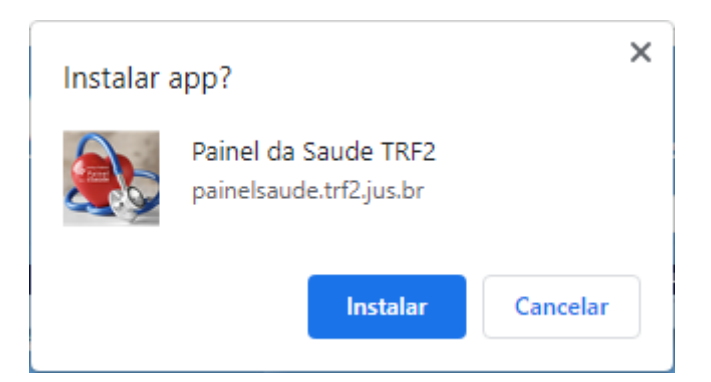

3) Quando concluída a instalação, será adicionado o ícone do Painel da Saúde TRF2 na sua área de trabalho, como abaixo:

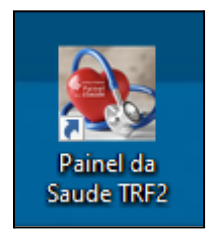

Pronto! Da próxima vez em que desejar acessar o Painel, basta clicar no ícone instalado e o Painel será aberto automaticamente:

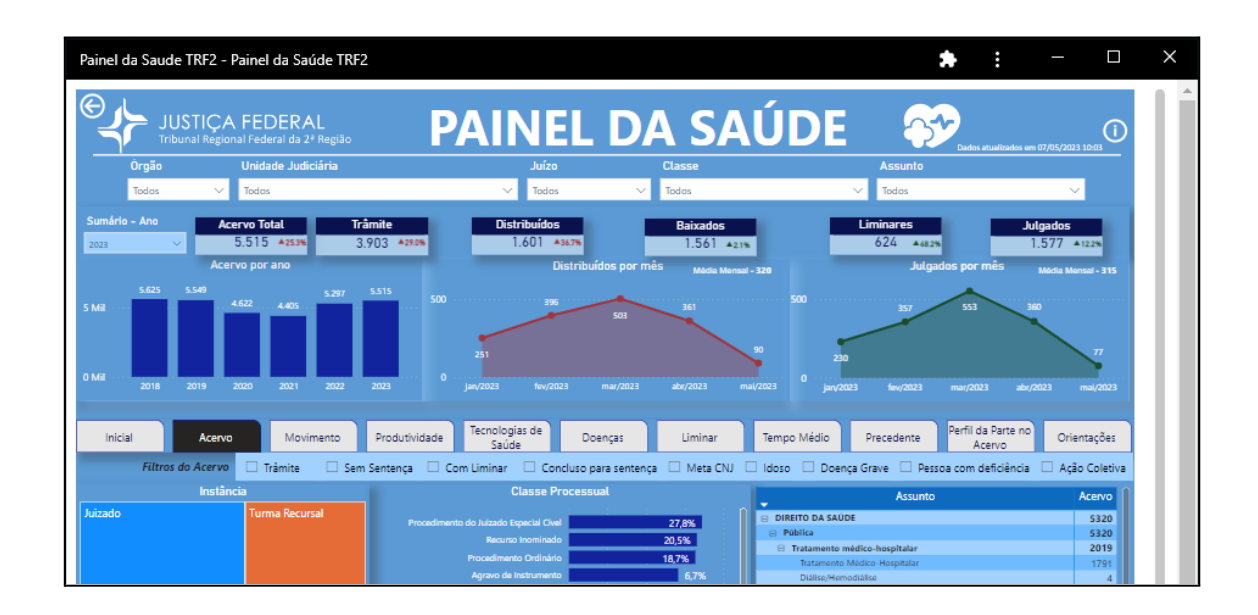

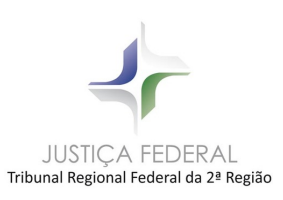

# **Instalação em Smartphone Android**

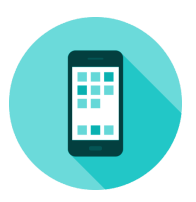

1) Após acessar o endereço do Painel da Saúde TRF2 pela primeira vez, será apresentada mensagem "Adicionar o app Painel da Saúde TRF2 à tela inicial" no rodapé da tela do dispositivo, como abaixo. Acione esta opção para iniciar a instalação:

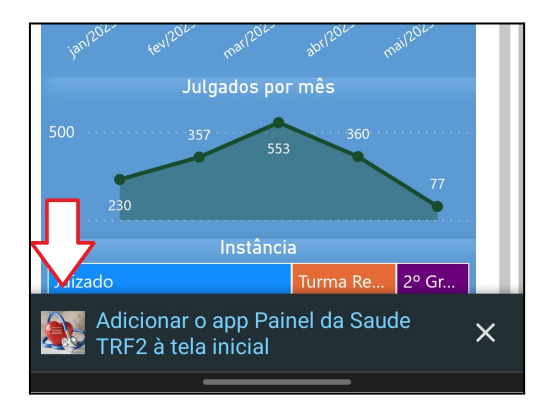

Caso não apareça a mensagem, a instalação pode ser iniciada manualmente, pelo botão "..." (localizado no canto superior direito) e, em seguida, acionando o menu "Instalar aplicativo". É a mesma funcionalidade, mas com outra forma de acessá-la, como abaixo:

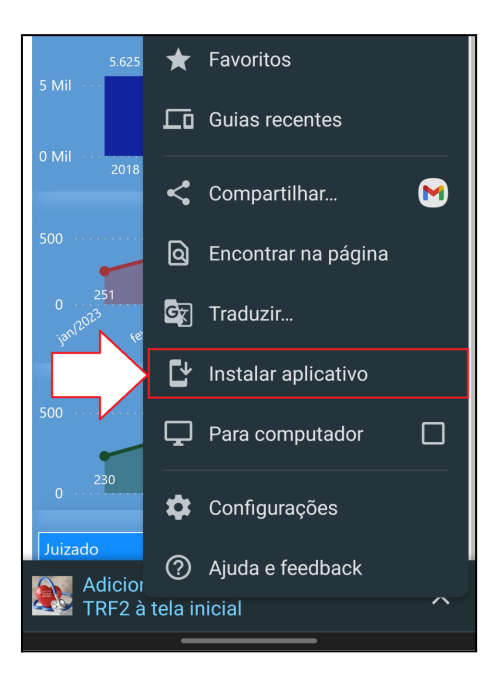

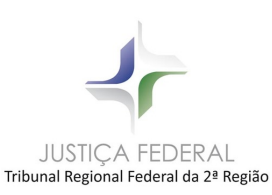

2) Ao acionar esta opção, será solicitada a confirmação de instalação do Painel em seu smartphone. Clique em "Instalar":

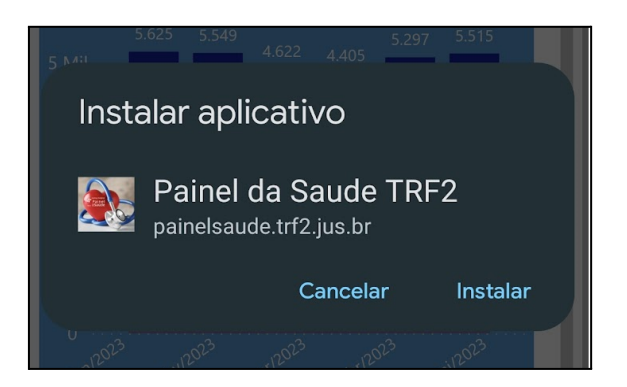

3) Quando concluída a instalação, será adicionado o ícone do Painel da Saúde TRF2 na lista de aplicativos do seu smartphone ou na tela inicial, como desejar:

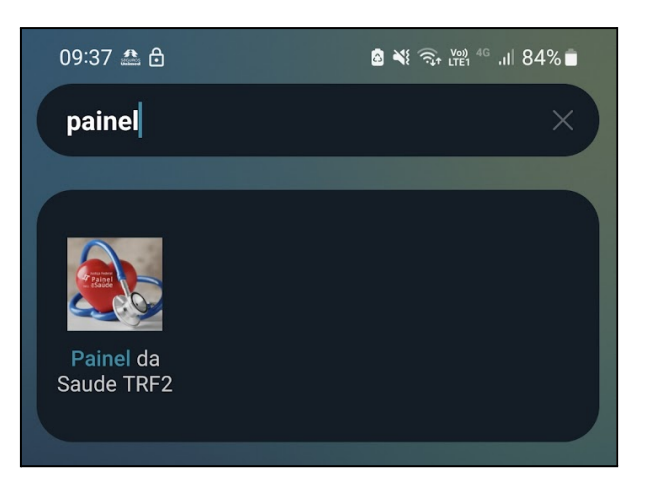

Pronto! Da próxima vez em que desejar acessar o Painel, basta clicar no ícone instalado e o Painel será aberto automaticamente.

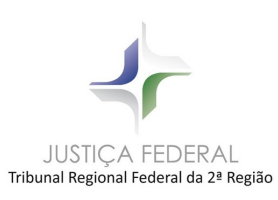

# **Instalação em iPhone (iOS)**

1) Após acessar o endereço do Painel da Saúde TRF2, acione o ícone a seguir, para apresentar as opções disponíveis, conforme abaixo:

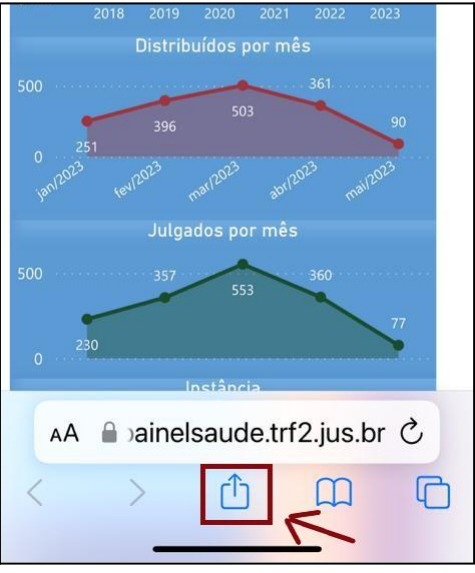

2) Acione o menu "Adicionar à tela de início":

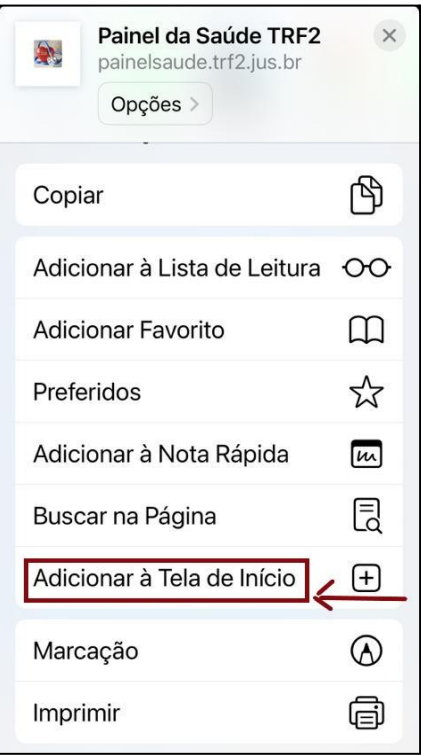

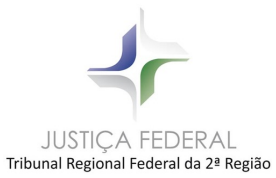

3) Confirme a instalação, acionando a opção "Adicionar", conforme abaixo:

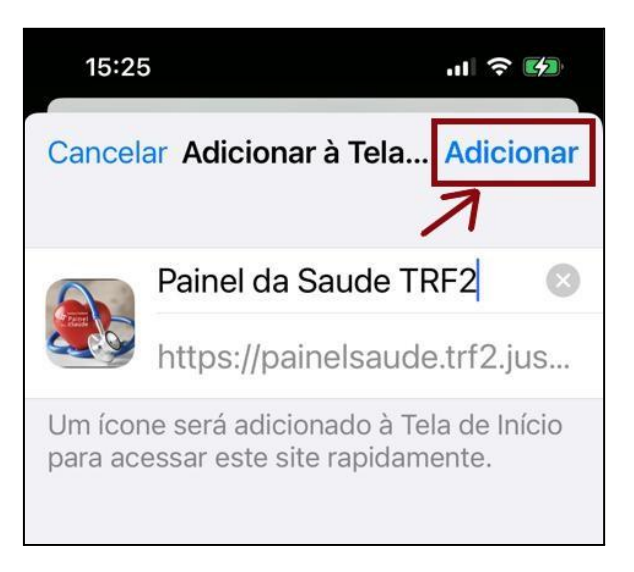

Pronto! Da próxima vez em que desejar acessar o Painel, basta clicar no ícone instalado e o Painel será aberto automaticamente.

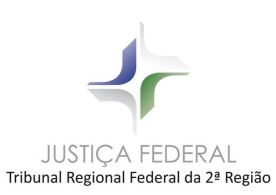

# **Desinstalação**

Caso queira desinstalar o aplicativo PWA do Painel da Saúde em algum momento, basta acessar seguir as instruções abaixo, conforme o dispositivo utilizado:

#### **PC/Notebook (Windows):**

Execute o Painel pelo ícone e acione o menu "..." na barra superior da janela. Em seguida, acione a opção "Desinstalar Painel da Saúde TRF2", como abaixo:

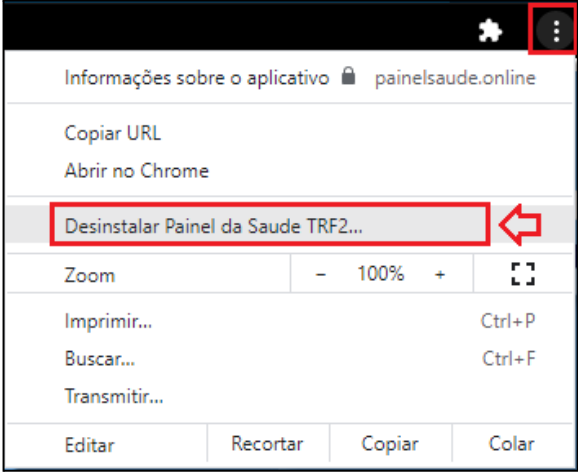

#### **Smartphone Android:**

Toque sobre o ícone do Painel da Saúde e mantenha-o pressionado até que surja o menu abaixo. Neste menu, acione a opção "Desinstalar":

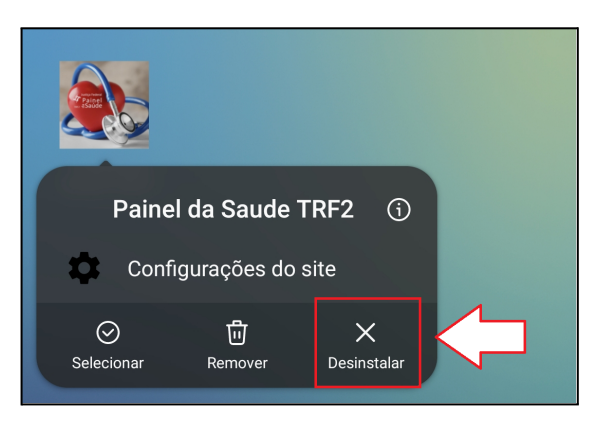

#### **iOS (iPhone iPad):**

Toque sobre o ícone do Painel da Saúde e mantenha-o pressionado até que surja o menu abaixo. Neste menu, acione a opção "Apagar Favorito".

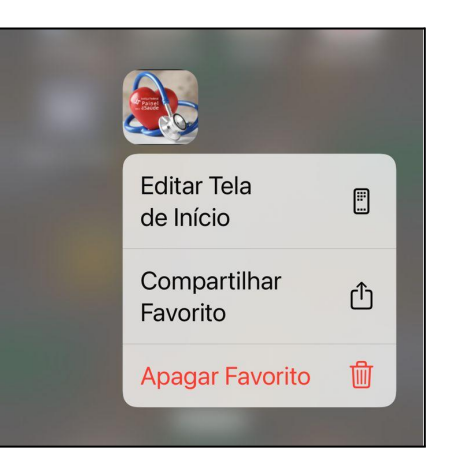

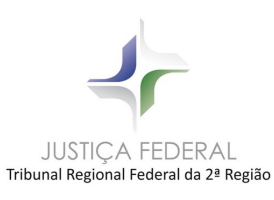